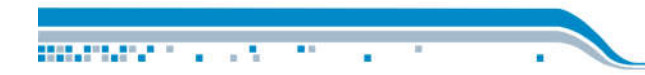

**BERTHY STORY** 

×,

# (A13) Label cutter instructions

### V1.1

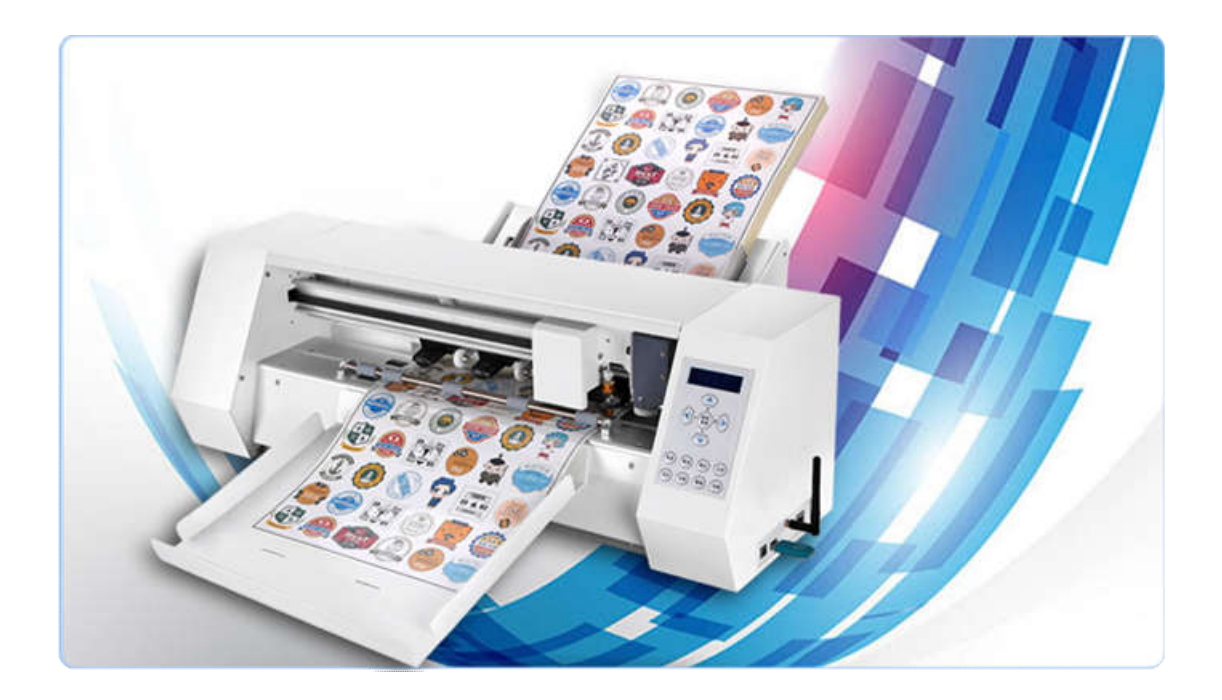

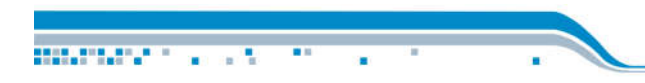

## **Label cutter instructions**

#### **Key layout**

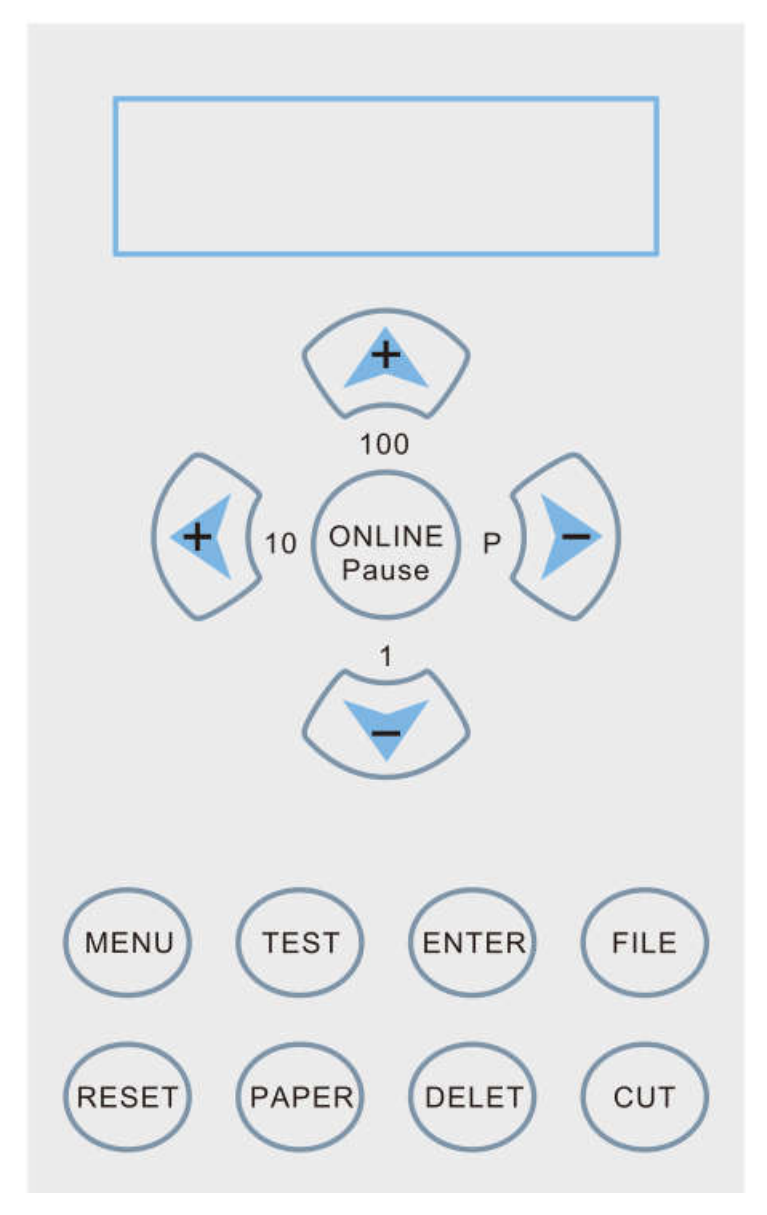

#### **Common words:**

Short press: press the key for 1 second, then release the key. Long press: press the key for 3 seconds, then release the key.

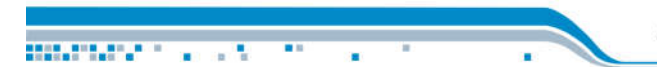

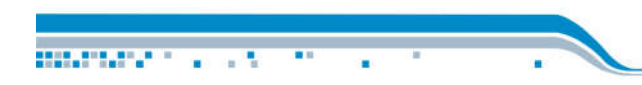

**Menu introduction**

## **I FILE/PAGE Interface (Online state)**

### **1 Interface picture:**

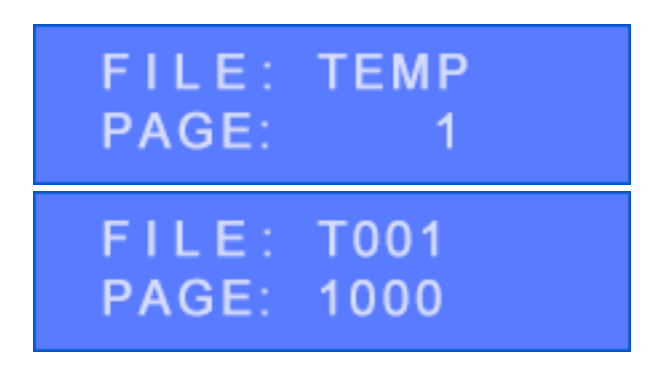

#### **2 Interface description: (commonly used interface)**

01 Set U disk files and cut pages in this interface

02 TEMP: data sent by computer is stored in TEMP file.

03 T001: file stored in U disk, maximum stored 100 files(T100).

04 PAGE: cut quantity, maximum set 1000.

#### **3 Key description:**

01 UP key:

each time you press it, the number of pages will increase by 100, and ten's digit and unit's digit will be cleared automatically.

02 LEFT key:

each time you press it, the number of pages increased by 10, unit's digit will be cleared automatically.

03 DOWN key:

each time you press it, the number of pages increases by 1.

04 LEFT key:

**MARKET TELEVIS** 

switch page number. (The default is 1 page and 500 page switching) 05 ONLINE key:

enter the "OFFLINE" state, press the "up/down/left/right" key, material move up and down, carriage move left and right.

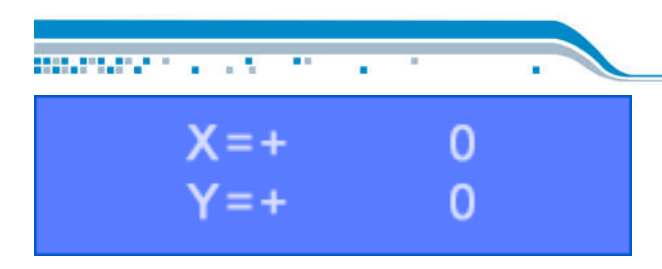

06 MENU key: menu switch. 07 RESET key: machine reset.

08 TEST key:

001 Short press:blade lifted or dropped, switch sensor lamp and fan.

002 Long press: adjust sensor. (Note 1)

Note 1:

For different colors or film materials, you need to adjust the sensor. Please refer to the file"Quick guide for cutter usage"for detail.

#### 09 PAPER key:

001 Short press: if there is material on the machine, the paper will be ejected, and if there is no material, the paper will be fed.

002 Long press: measuring material. (Note 2)

Note 2:

To change material which is different length (such as A3 to A4), you need to measure the material first. Please refer to the file"Quick guide for cutter usage"for detail.

010 ENTER key: save the"TEMP"file to the U disk.

- 011 DELET key:
- 001 Short press:delete the currently displayed U disk file.

002 Long press: delete all files of the U disk.

012 FILE key: display other files in the U disk.

013 CUT key: cut the U disk file that is displayed.

#### **4 Examples:**

Example 1:How to save a file?

01 After the computer sends the graphic 1 data to the machine, the machine will save the graphic 1 into the"TEMP"file.

02 If the customer is satisfied with the cutting effect, click the "ENTER" key to save it as a T001 file.

03 In the future, the customer needs to cut "Graph 1", press "FILE" key, select T001 file,

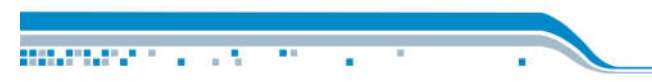

and then click "CUT"KEY. NOTE:

If the customer does not save the file and the computer sends the graphic 2, the machine will save the graphic 2 into the "TEMP"file, and the original graphic 1 will be gone.

Example 2: How to delete all files.

01 Long press the "DELET" key for 3 seconds, the following picture appears:

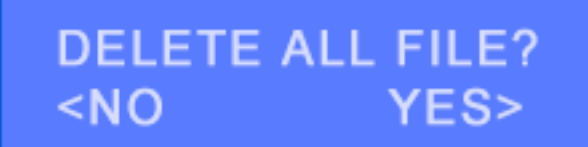

02 Press "RIGHT"key to select "Yes" and all files will be deleted.

Example 3: What does the following picture mean?

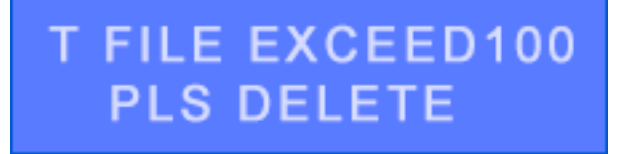

100 "T" files can be saved at the most. If file exceed 100, you need to delete unnecessary "T" files.

**BRIDGE CONTROL** 

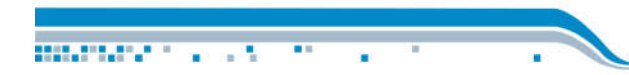

### **II OFFLINE interface**

#### **1 Interface picture:**

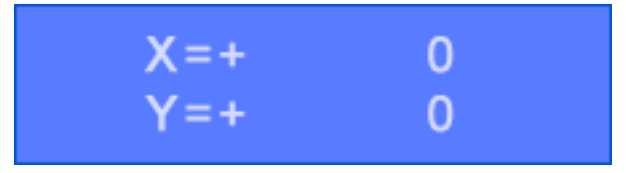

#### **2 Interface description: (Commonly used interface)**

Set material movement(up and down) and carriage movement(left and right) in this interface.

#### **3 Key description:**

**BELIEVE CONTRACT** 

 $\sim$ 

- 01 LEFT key: let carriage move to the left.
- 02 RIGHT key: let carriage move to the right.
- 03 UP key: material moves up.
- 04 DOWN key: material moves down.
- 05 TEST key: cut a small box to check if the knife pressure is appropriate.

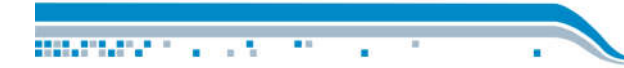

### **III SPEED /FORCE interface**

#### **1 Interface picture:**

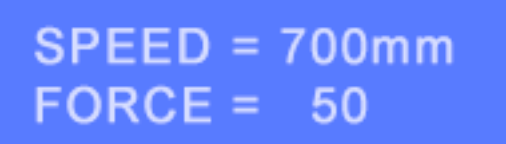

#### **2 Interface description: (commonly used interface)**

Set the machine cutting speed and knife pressure in this interface.

#### **3 Key description:**

01 LEFT key: increase the cutting speed.

- 02 RIGHT key: reduce cutting speed.4
- 03 UP key: increase the knife pressure.
- 04 DOWN key: reduce the knife pressure.

#### **4 Examples:**

Example 1: How to adjust the cutting speed?

1 If the customer requests fast speed, it can be adjusted to 800, but at this time the curve graphics effect will be slightly worse, straight line is no problem.

2 When customer cuts thick material, if the cutting is not normal, please reduce the cutting speed and move speed. (Press the menu key to find the move speed)

Example 2: How to adjust the knife pressure?

Too much knife pressure will cut through the material, if pressure is too small,material can not be teared off. Please refer to the file"Quick guide for cutter usage"for detail.

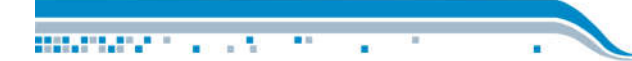

### **IV X/Y offset interface**

**1 Interface picture:**

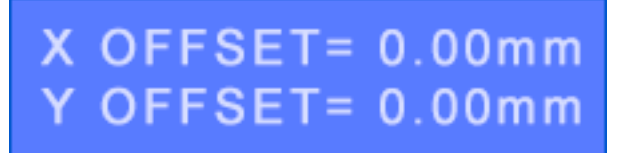

#### **2 Interface description: (commonly used interface)**

01 If the cutted image deviates from the printed image, adjust it.

02 X OFFSET:

offset between the cutted image and the printed image in the left and right direction 03 Y OFFSET:

offset between the cutted image and the printed image in the front and back direction (See example 1).

#### **3 Key description:**

- 01 LEFT key: increase X offset.
- 02 RIGHT key: reduce X offset.
- 03 UP key: increase Y offset.
- 04 DOWN key: reduce Y offset.

#### **4 Examples:**

Example 1: The cut chart is 0.35 mm above the printed image and 0.65 mm to the right.

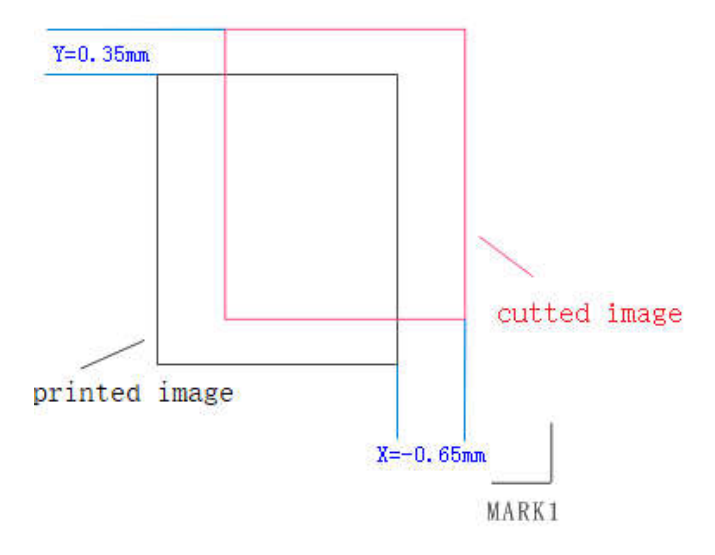

Because the cutted image is offset to the up, press the up key to change the Y value to 0.35 mm.

Because the cutted image is offset to the right, press the right key to change the X value to -0.65 mm.

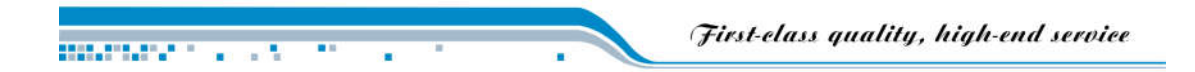

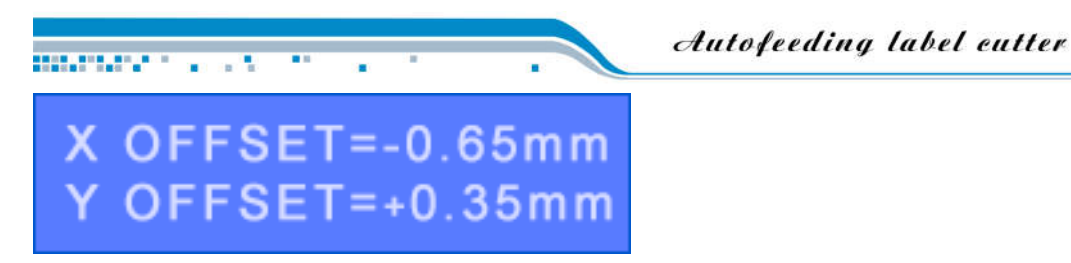

Example 2: When modifying parameters, what does the following figure mean?

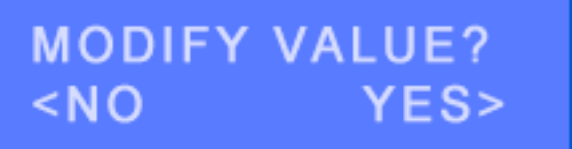

In order to avoid the parameters being adjusted by others, when you need to modify the parameters, press the right key to modify the parameters. If you do not want to modify, press the left key.

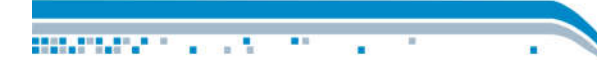

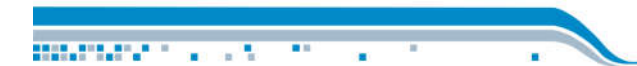

### **V Mode+segment**

Note:

".

01 This interface can help customers achieve "multiple use of one machine", but we suggest that new customers learn this later.

02 For customers who wish to cut multiple blank papers(there is no printed image on the material), change the mode to "Mult Cut"(multiple cut).

**A MultContour mode**(**multiple contour**)

#### **1 interface picture:**

**MODE:MultContour** SEGMENT: 1

#### **2 interface description: (not commonly used interface)**

01 MultContour mode: the most common mode, the material with the image is placed on the paper tray. After the contour is cut, the machine will load another material like a printer. 02 SEGMENT: select 1 segment normally. If the material length exceeds 0.5 meter, we recommend to segment the material. See example 1.

#### **3 Key description:**

01 Up key: each time you press it, the segment is incremented by 100, and ten's digit and unit's digit are automatically cleared.

02 Left key: each time you press it, the number of segments increases by 10, and unit's digit is automatically cleared to 0.

03 Down key: each time you press it, the number of segments increases by 1.

04 Right key: switch to 1 segment and automatic segment.

05 File key: switch mode.

(MultContour – Mult Cut - One Cut - One Contour)

#### **4 Examples:**

Example 1:How to Segment graphics with CORELDRAW

01 as shown in Figure 1

000000000000000000

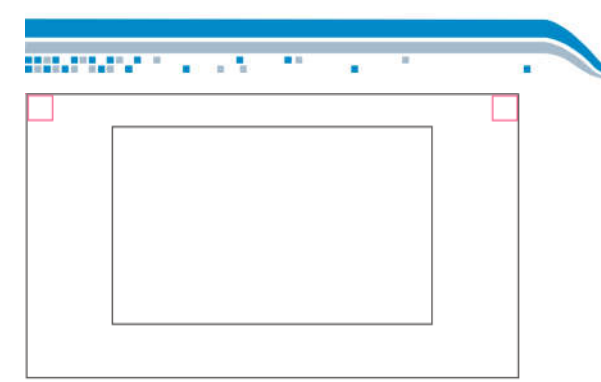

02 Copy the first image and arrange it as shown below:

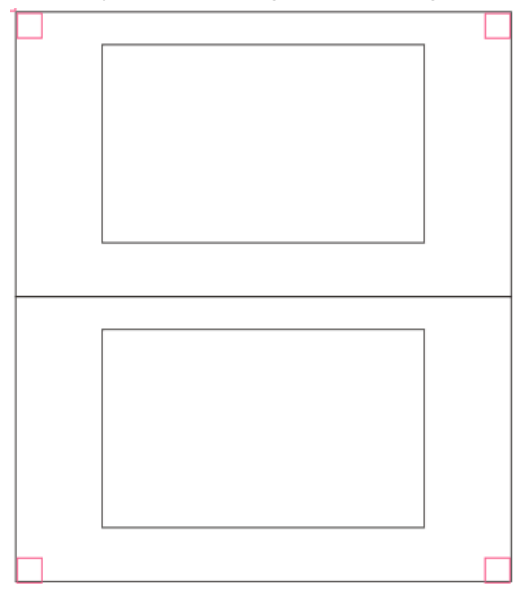

Example 2: If SEGMENT is AUTO (automatic), how the machine works?

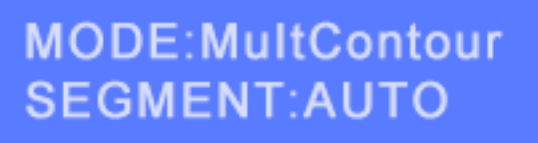

**MARTINE AREA** 

If the customer does not want to set the number of segment each time, you can choose Auto.

For example, if there is 2 segments in a picture, when the machine cuts the first page, after cutting 2 segments of graphics, it will continue to look for the MARK of the third segment. If it is not found, the machine will remember that the graphic has only 2 segments, and the following graphics are cutted as 2 segments.

Note: If the number of segments is automatic, when the first page is cut, the customer must observe that the machine successfully cuts all the segments, otherwise there may be error.

For example,there are 2 segments in a graphic, the machine only cuts 1 segment, and fails to scan mark of the second segment. The machine will assume that the graph has only one segment, and the latter material will only be cutted one segment.

Autoleeding label cutter

**B Mult Cut mode (Multiple Cutting)**

#### **1 Interface picture:**

**Material Activities** (1997)

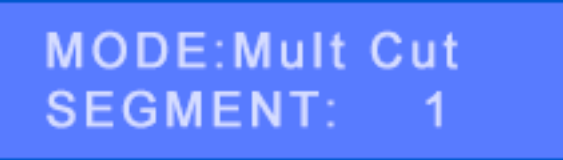

#### **2 Interface description:**

01 Mult Cut mode: place the blank material on the paper tray. After cutting one sheet, the machine will load another material like a printer.

The difference between Mult Cut and MultContour is that the contours of the graphics are cuttd in MultContour mode, the graphics are cutted in Mult Cut mode, and the graphics do not need to be printed on the material.

02 SEGMENT: invalid at this time.

#### **C One Contour mode (Single contour) 1 Interface picture:**

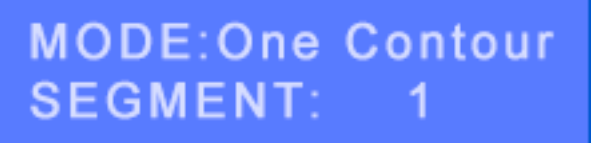

#### **2 Interface description:**

01 One Contour mode: place one sheet of material in the machine (not in the paper tray) to cut the contour.

02 SEGMENT: If the material length exceeds 0.5 m, it is recommended to segment the material. See example 1.

#### **D One Cut mode (single cut)**

**1 Interface picture:**

**MODE:One Cut** SEGMENT: 1

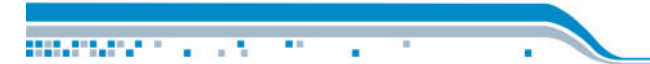

#### **2 Interface description:**

01 One Cut mode: Place one sheet of material in the machine (not in the tray) to cut the image.

The difference between One Cut and One Contour is that the contours of the graphics are cuttd in One Contour mode, the graphics are cutted in One Cut mode, and the graphics do not need to be printed on the material.

Only cut one one sheet of material each time in these two modes.

02 SEGMENT: Invalid at this time.

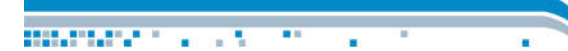

### **VI X/Y size interface**

**Balance County of Card** 

**1 Interface picture:**

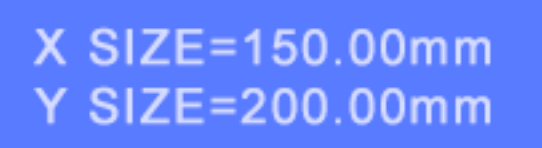

#### **2 Interface description: (not commonly used interface)**

01 For example, cutting a 200\*150 mm graphic, actually 200.3X149.8 mm, the size is corrected by this interface.

02 X Size: the size of the cutted square in the left and right direction.

03 Y Size: the size of the cutted square in the up and down direction.

#### **3 Key description:**

(X indicates left and right direction, and Y indicates up and down direction.)

- 01 Left key: Increase the X size.
- 02 Right key: Reduce the X size.
- 03 Up key: Increase the Y size
- 04 Down key: Reduce the Y size.
- 05 Test key: The machine cuts a 200X150 mm graphic.

#### **4 Examples:**

**CONTRACTOR** CONTRACTOR

Example 1: How to correct the X/Y size?

01 In the X/Y size interface, press the "TEST"key, the machine load a paper, and cuts a image of 200 mm in length and 150 mm in width.

02 Measuring with a ruler, the actual length is 200.5 mm and the width is 149.8 mm. 03 Modify the X/Y size on the machine.

 $X$  SIZE=149.8mm Y SIZE=200.5mm

004 It is recommended to press the "TEST"key again to cut a graph to see if the cutted material size is correct.

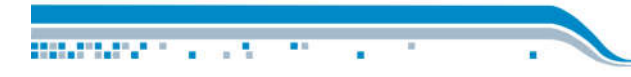

### **VII X/Y MARK interface**

**1 Interface picture:**

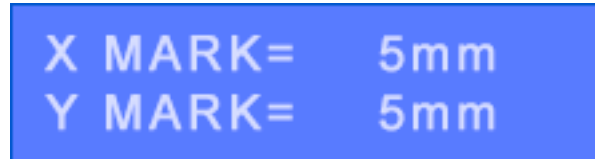

#### **2 Interface description: (not commonly used interface)**

01 When the white light of sensor is moved outside of the mark 1 and the MARK1 cannot be scanned, try to adjust these parameters.

02 X MARK: indicates the distance between MARK1 and paper edge in left and right direction.

03 Y MARK: indicates the distance between MARK1 and paper edge in up and down direction.

As shown below:

03A

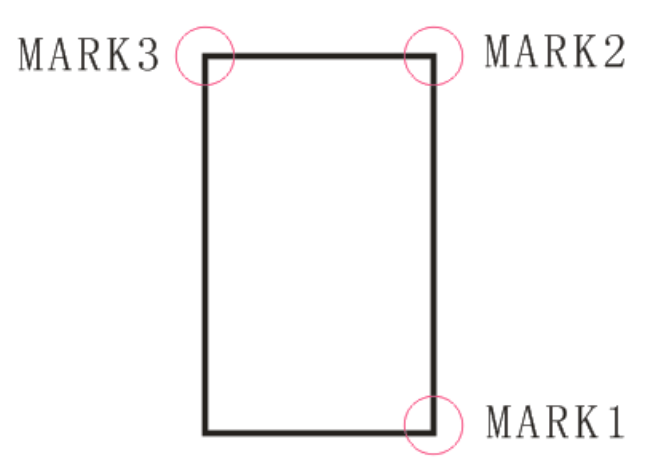

03B as shown below. When drawing, it is necessary to ensure that the X/Y distance between MARK1 and the paper edge is 5 mm.

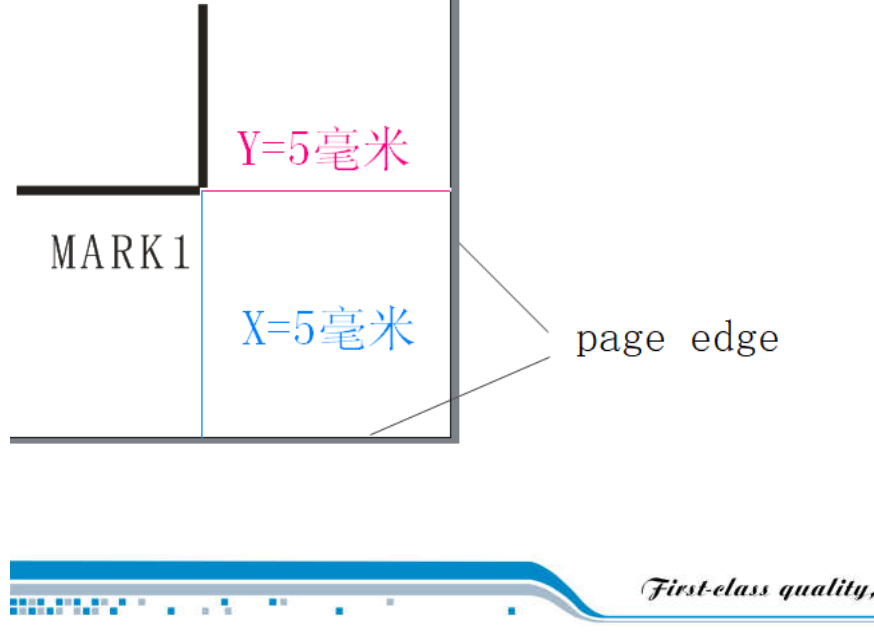

#### **3 Key instructions:**

**BRANCH COLLECT** 

(X represents the left and right directions, Y represents the up and down directions.)

01 Left key: increase X MARK distance.

02 Right key: reduce X MARK distance..

03 Up key: increase Y MARK distance.

04 Down key: reduce Y MARK distance.

05 FILE key: switch mark distance "5mm" and "CUSTOM" to each other. (rarely used) 06 TEST key: set X/Y MARK distance by customer. (rarely used)

#### **4 Examples:**

Example 1 When drawing, the MARK1 is as shown below. How to modify the machine parameters?

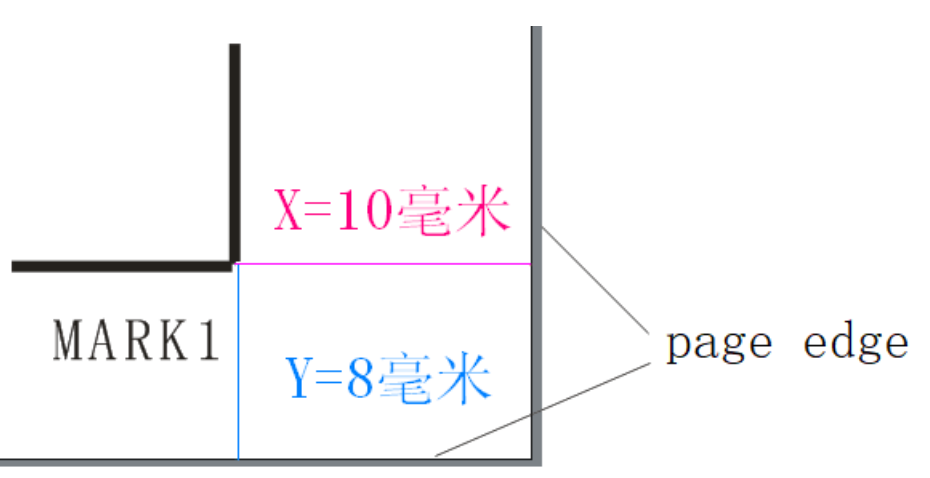

01 X/Y 标记界面, 按"确认"键, 允许修改X/Y标记参数。

02 按下图修改参数:

000000000000000000

01 On the X/Y mark interface, press the "ENTER" key to allow the X/Y mark parameters to be modified.

02 Modify the parameters as shown below:

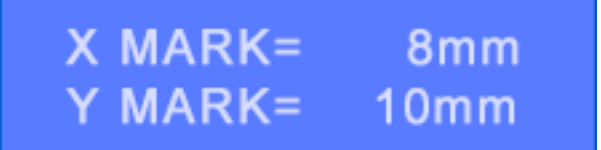

### **VIII X/Y MARK2 interface**

**1 Interface picture:**

**Mathematic Science (1997)** 

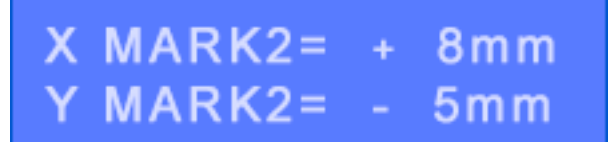

#### **2 Interface description: (not commonly used interface)**

01 After scanning MARK1, the white light of the sensor moves outside the MARK2, and the MARK2 cannot be scanned, try to adjust these parameters. (See example 2) 02 X MARK2: The starting position of the white light of the sensor when moving to MARK2 (left and right direction)

03 Y MARK2: the starting position of the white light of the sensor when moving to MARK2 (up and down direction)

As shown below:

03A

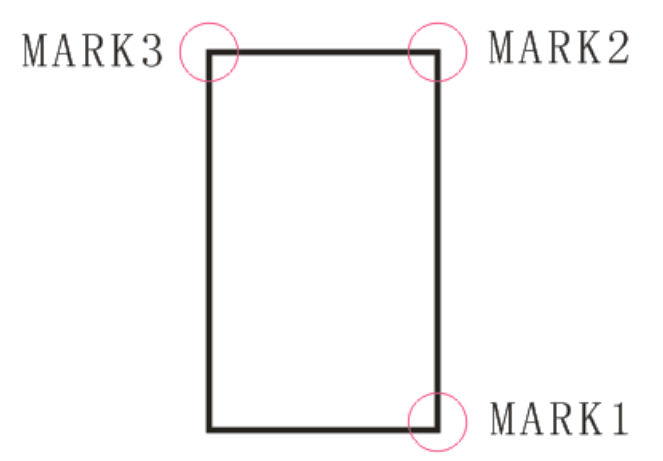

03B The red circle in the figure below indicates that the white light of the sensor

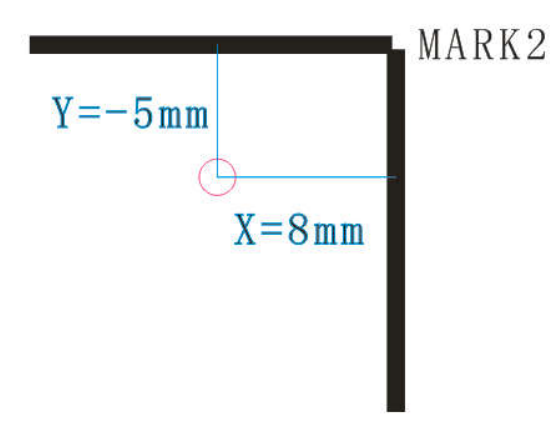

**3 Key description:**

**BRIDGE CARDS** 

(X indicates the left and right direction, and Y indicates the up and down direction.)

01 Left key: Increase the X MARK2 distance.

02 Right key: Reduce the X MARK2 distance.

03 Up key: Increase the Y MARK2 distance.

04 Down key: Reduce the Y MARK2 distance.

#### **4 Examples:**

**CONTACT TO A STATE** 

Example 1: What happens when I adjust the X/Y MARK2 parameters? Refer to the figure below:

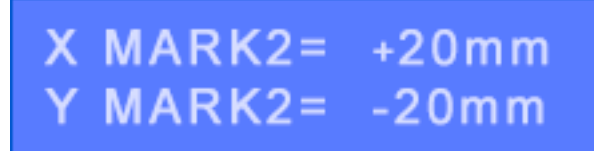

The red circle in the figure below indicates that the white light of the sensor

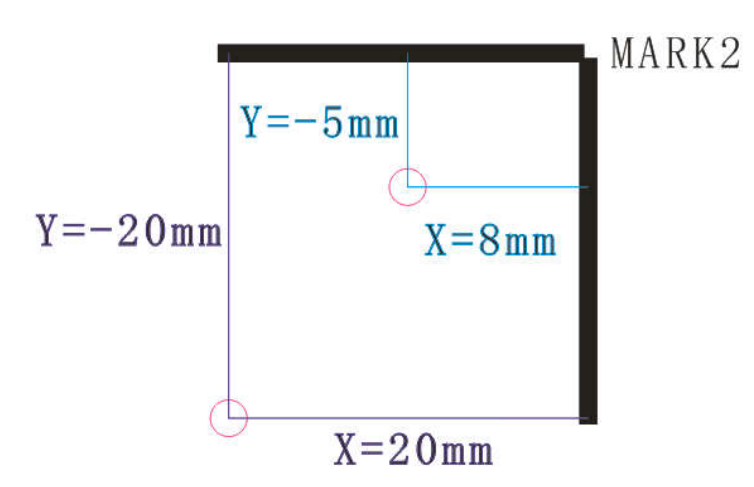

Example 2: What is the role of the parameter X/Y MARK2?

Because the material may be tilted, the white light of the sensor moves outside of MARK2 and cannot scan MARK2.

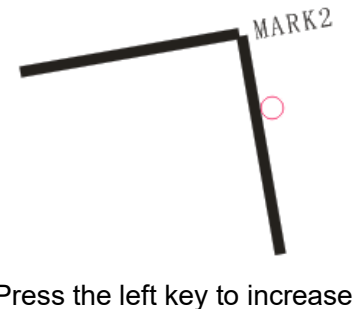

Press the left key to increase the X MARK2 and let the white light move into MARK2.

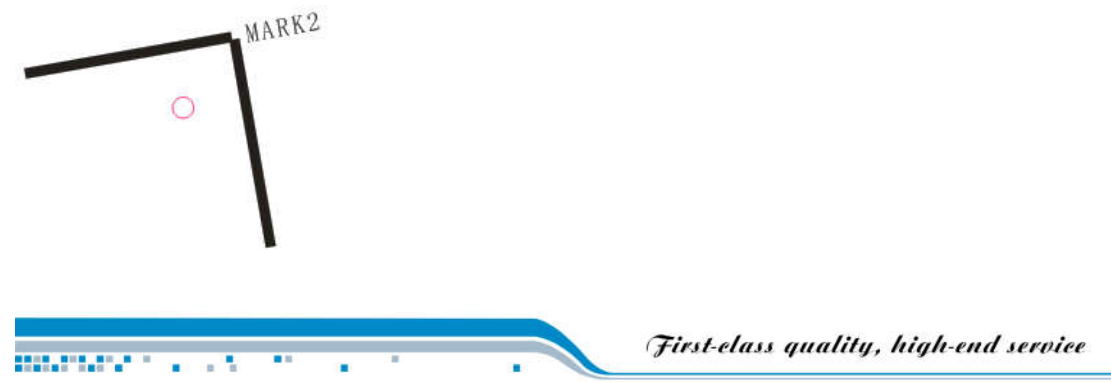

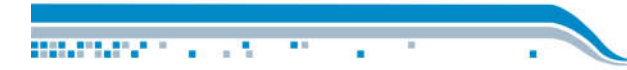

### **IX X/Y MARK3 interface**

**1 Interface picture:**

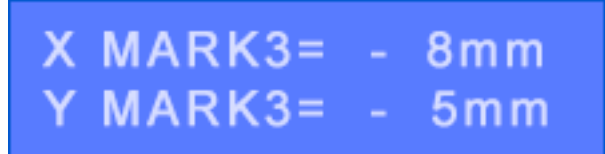

#### **2 Interface description: (not commonly used interface)**

01 After scanning MARK2, the white light of the sensor moves outside the MARK3, and the MARK3 cannot be scanned, try to adjust these parameters. (See example 2) 02 X MARK3: The starting position of the white light of the sensor when moving to MARK3 (left and right direction)

03 Y MARK3: the starting position of the white light of the sensor when moving to MARK3 (up and down direction)

As shown below:

03A

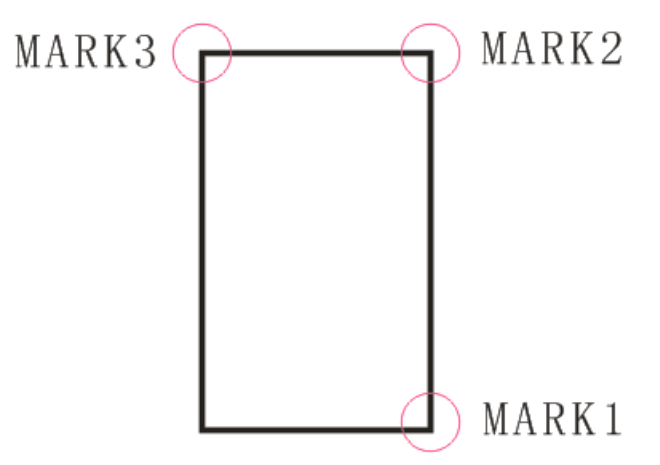

03B The red circle in the figure below indicates that the white light of the sensor

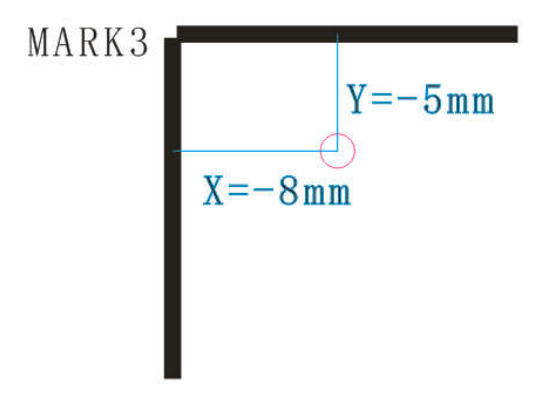

#### **3 Key description**:

(X indicates the left and right direction, and Y indicates the up and down direction.)

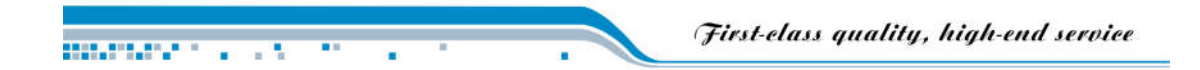

**Mathematic Science (1997)** τ

01 Left key: Increase the X MARK3 distance. 02 Right key: Reduce the X MARK3 distance.

03 Up key: Increase the Y MARK3 distance.

04 Down key: Reduce the Y MARK3 distance.

#### **4 Examples:**

Example 1: What happens when I adjust the X/Y MARK3 parameters? Refer to the figure below:

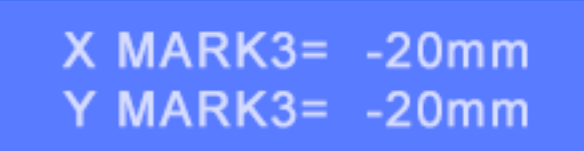

The red circle in the figure below indicates that the white light of the sensor。

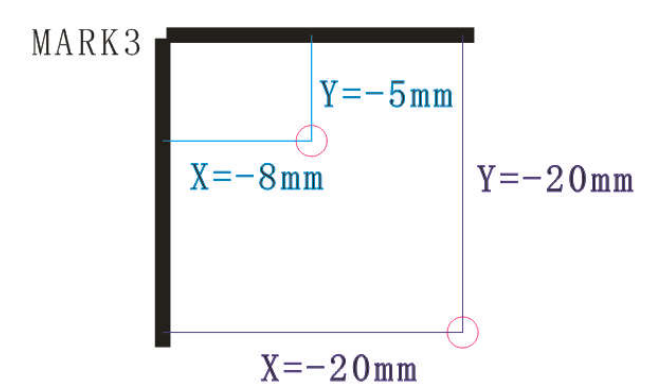

Example 2: What is the role of the parameter X/Y MARK3?

Because the material may be tilted, the white light of the sensor moves outside of MARK3 and cannot scan MARK3.

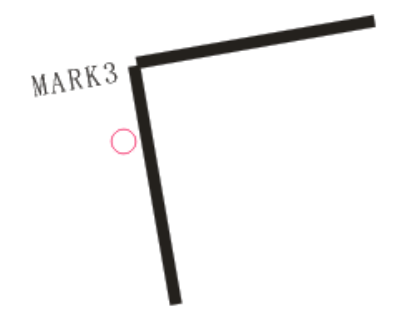

Press the right key to decrease the X MARK3 and let the white light move into MARK3.

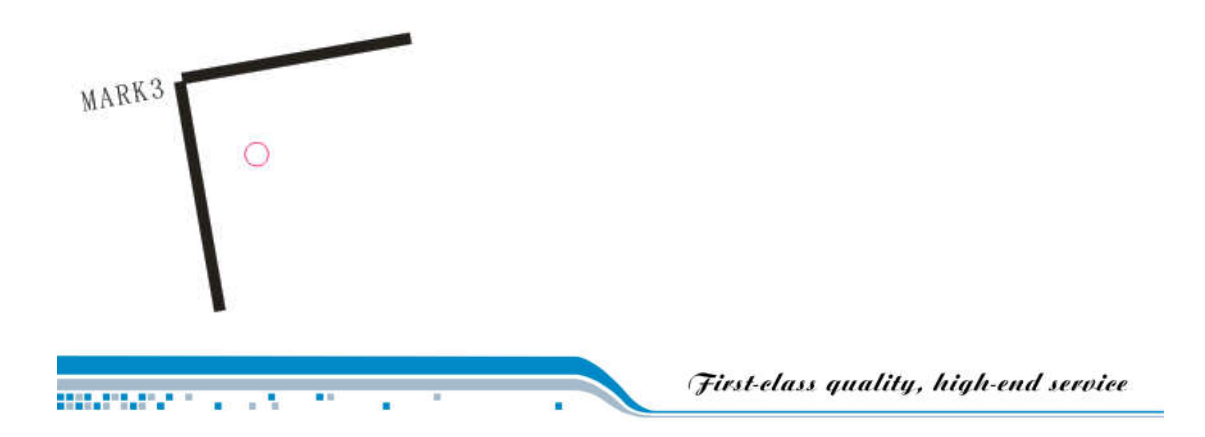

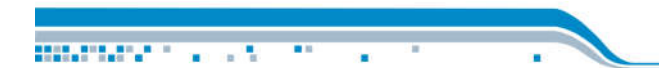

### **X The X/Y BLADE distance interface**

Description:

This interface is used in Mult Cut mode (multiple cutting modes) and most customers don't have to look at it.

#### **1 Interface picture:**

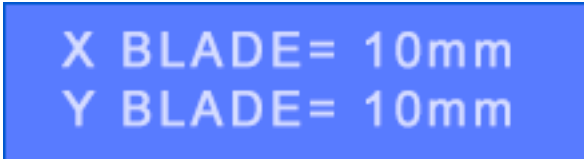

#### **2 Interface description: (not commonly used interface)**

01 This interface is used to set the distance from the starting point of the blade to the edge of the paper when cutting blank material.

02 X BLADE: indicating the distance from the starting point of the blade to the edge of the paper (left and right direction)

03 Y BLADE: indicating the distance from the starting point of the blade to the edge of the paper (up and down direction)

As shown below:

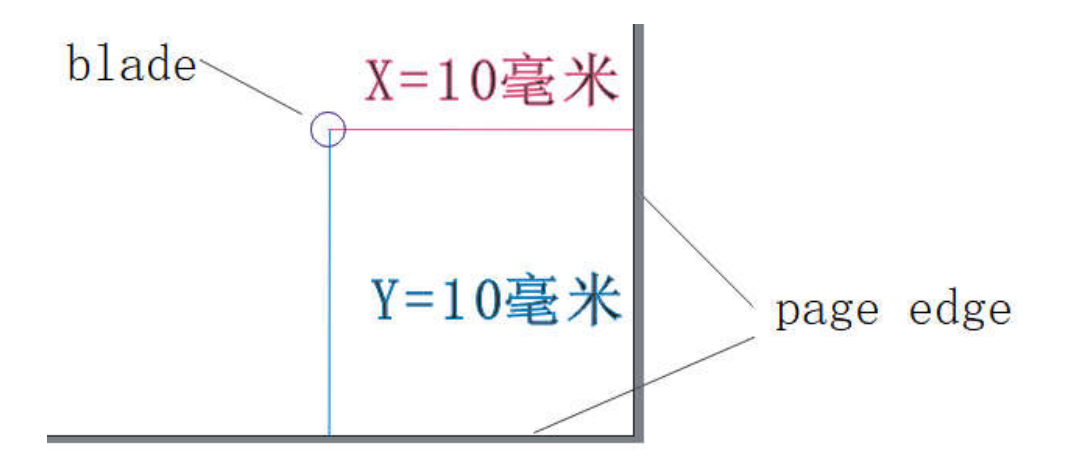

#### **3 Key description:**

**MARKATING AT LAN** 

(X indicates the left and right direction, and Y indicates the up and down direction.)

01 Left key: Increase the X blade distance.

- 02 Right key: Reduce X blade distance.
- 03 Up key: Increase Y blade distance.
- 04 Down key: Reduce Y blade distance.

05 File key: The tool distance "10mm" and "CUSTOM" mode switch to each other. (Rarely used)

06 Test key: set X/Y BLADE distance by customer. (Rarely used)

#### **4 Examples:**

**BELIEVE CONTRACTOR** 

T

Example 1: I want the starting point of the blade to be as shown in the figure. How to modify the machine parameters?

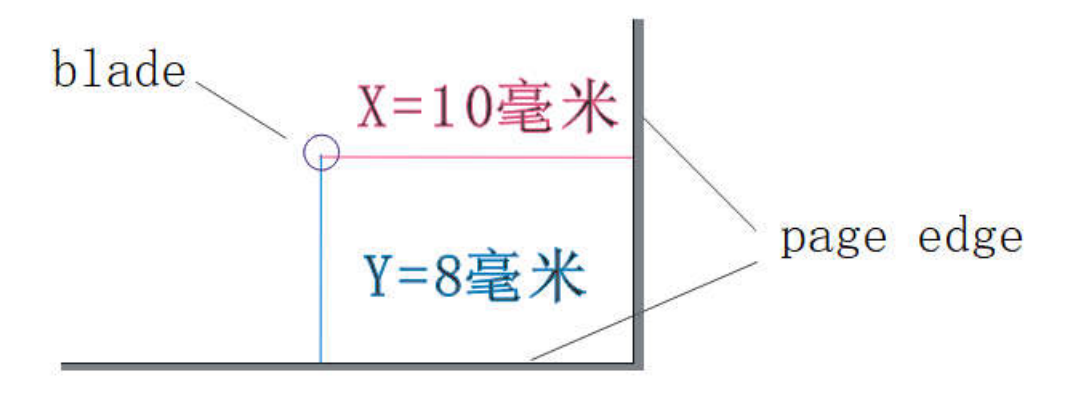

Modify the parameters as shown below:

**BRATIST AND THE ST** 

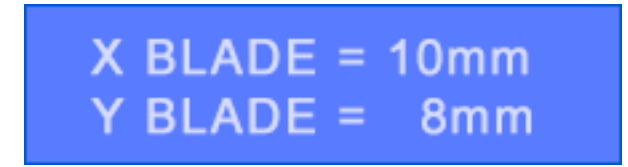

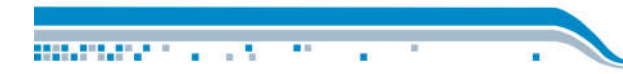

### **XI PAGE1/ PAGE2 Interface**

#### **1 Interface picture:**

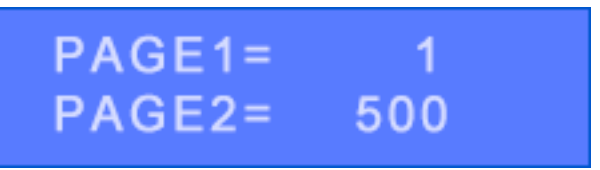

#### **2 Interface Description: (not commonly used interface)**

PAGE1 and PAGE2 are for quick selection of page. In the online state, press the right key to switch PAGE1 and PAGE2.

02 PAGE1: Quick selection of page 1.

03 PAGE2: Quick selection of page 2.

#### **3 Key instructions:**

- 01 Left key: Increase the number of PAGE1.
- 02 Right key: Reduce the number of PAGE1.
- 03 Up key: Increase the number of PAGE2.
- 04 Down key: Reduce the number of PAGE2.

#### **4 Examples:**

**CONTRACTOR** CONTRACTOR

Example 1:expects 2 page and 1000 page to be quick selection of page. Change as shown:

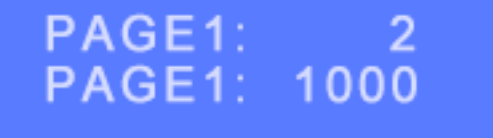

In the online state, press the right key and the number of page changes to 2.

FILE: TEMP PAGE: New 2

Press right key again and the number of page will be 1000.

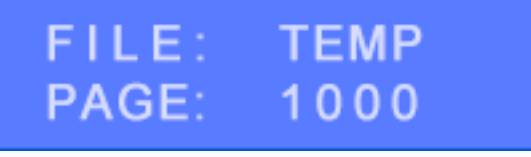

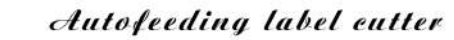

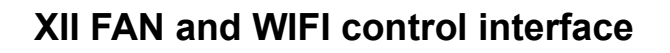

τ

management of the

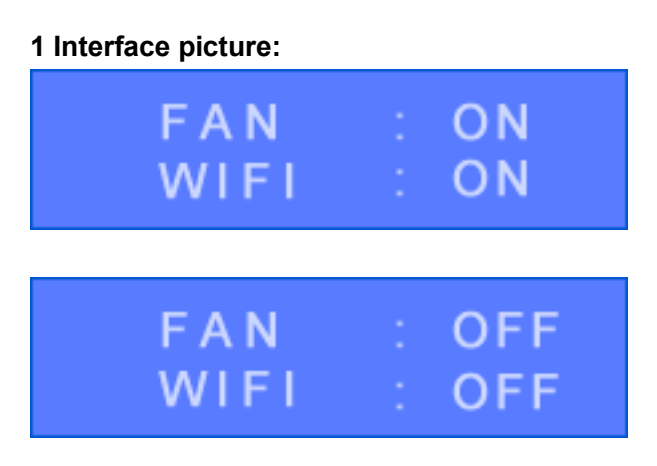

#### **2 Interface description: (not commonly used interface)**

01 This interface controls fan and WIFI switch.

02 FAN Control: when "ON"is selected and machine is working, the fan will automatically work to absorb material and prevent material from lifting.

When "OFF"is selected, the fan is turned off to reduce noise. It is recommended to choose "ON".

03 WIFI switch: switch WIFI, generally choose"ON". This option has no effect if the machine does not have WIFI function.

#### **3 Key description:**

**CONTRACTOR** CONTRACTOR

 $\mathbf{r}$ 

- 01 Left key: Turn the fan on/off.
- 02 Right key: Turn the fan on/off.
- 03 Up key: Turn WIFI on/off.
- 04 Down key: Turn WIFI on/off.

### **XIII MOVE SPEED and FAIL QUIT (failure quit) interface**

#### **1 Interface picture:**

**CONTACT AND STATE** 

## **MOVE SPEED=800mm FAIL QUIT: FRONT**

#### **2 Interface description: (not commonly used interface)**

01 Set the speed without cutting and the direction of material exited when machine fails to scan mark in this interface.

02 MOVE SPEED: the speed without cutting.

03 FAIL QUIT: the direction of material exited when machine fails to scan mark.

#### **3 Key description:**

- 01 Left key: Increase the MOVE SPEED.
- 02 Right key: Reduce the MOVE SPEED.
- 03 Up key: Switch the direction of material exited (front / back)
- 04 Down key: Switch the direction of material exited (front / back)

#### **4 Examples:**

**MARKET AND STREET** 

Example 1: What is the difference between the move speed and the cutting speed.

For example, to cut two circles of A and B, the speed of cutting 2 circles is the cutting speed. After the circle A is cutted, the speed of the carriage moves to the circle B is the move speed.

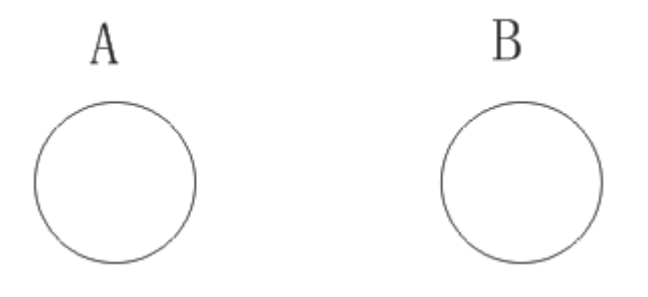

Example 2: When do I need to modify the move speed?

If you cut a thick material, too fast, it may not cut properly. At this time, you need to reduce the move and cutting speed at the same time.

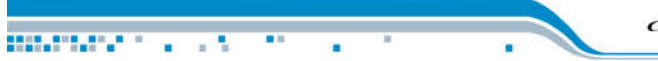

Example 3: What is the role of the "FAIL QUIT"?

Select "FRONT", when machine fails to scan mark ,the material will be exited from the front of the machine. At this time, the space for placing the machine is saved. Select "BACK", when machine fails to scan mark,the material will be exited from the back of the machine. At this time, the space for placing the machine is relatively large. The advantages are:

This function can help customer to distinguish between materials that have been successfully scanned and materials have failed to be scanned.

Note: Select "BACK", after cutting, the material in front of the machine still need to be checked, there may be a few material that is not cutted, because of other reason.

**MOVE SPEED=800mm FAIL QUIT: BACK** 

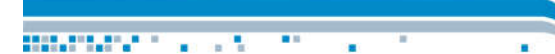

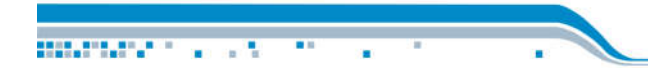

### **XIV RESTORE (Machine) DEFAULT Interface**

#### **1 Interface picture:**

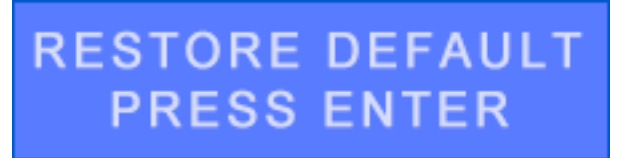

#### **2 Interface Description:**

When the machine parameters are disturbed, the machine parameters are restored to the factory default value.

#### **3 Key instructions: (not commonly used interface)**

01 ENTER key: restore the default value of the machine.

NOTE: The default values are restored as follows:

**RUNNING** 

#### **4 Examples:**

**CONTRACTOR** CONTRACTOR

 $\sim$ 

Example 1:What should I pay attention to after restoring the machine default? After the machine defaults, the X/Y offset of the machine needs to be recalibrated.

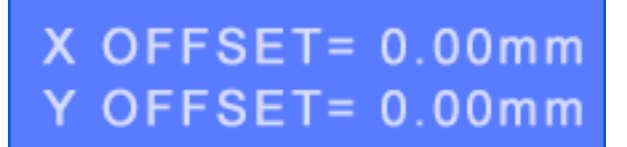

### **XV Restore WIFI default value interface**

**1 Interface picture:** 

mmmmmmm

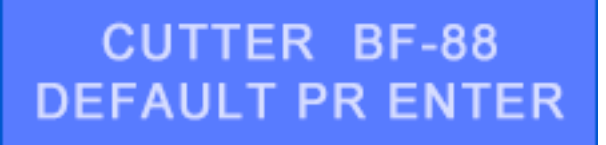

#### **2 Interface description: (not commonly used interface)**

If the machine does not have WIFI function, there is no this interface.

01 When setting the machine network or WIFI does not work properly, first restore the WIFI to the default value.

02 CUTTER BF-88 is the WIFI name of the machine. The name of each machine is different. For example, another possible name is CUTTER AB-9F. NOTE:

"CUTTER" indicates the brand of the machine , maybe other names will be displayed.

#### **3 Key instructions:**

**CONTRACTOR** CONTRACTOR

01 ENTER key: restore WIFI default value.

NOTE:

01 Restore the default value, need to wait 95 seconds.

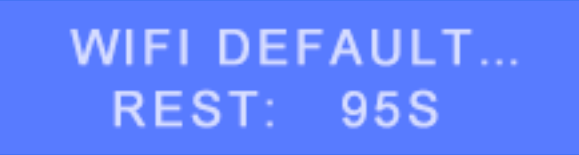

02 For details about WIFI setting, please refer to the vedio in udisk.